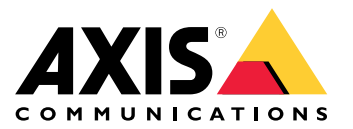

# 目录

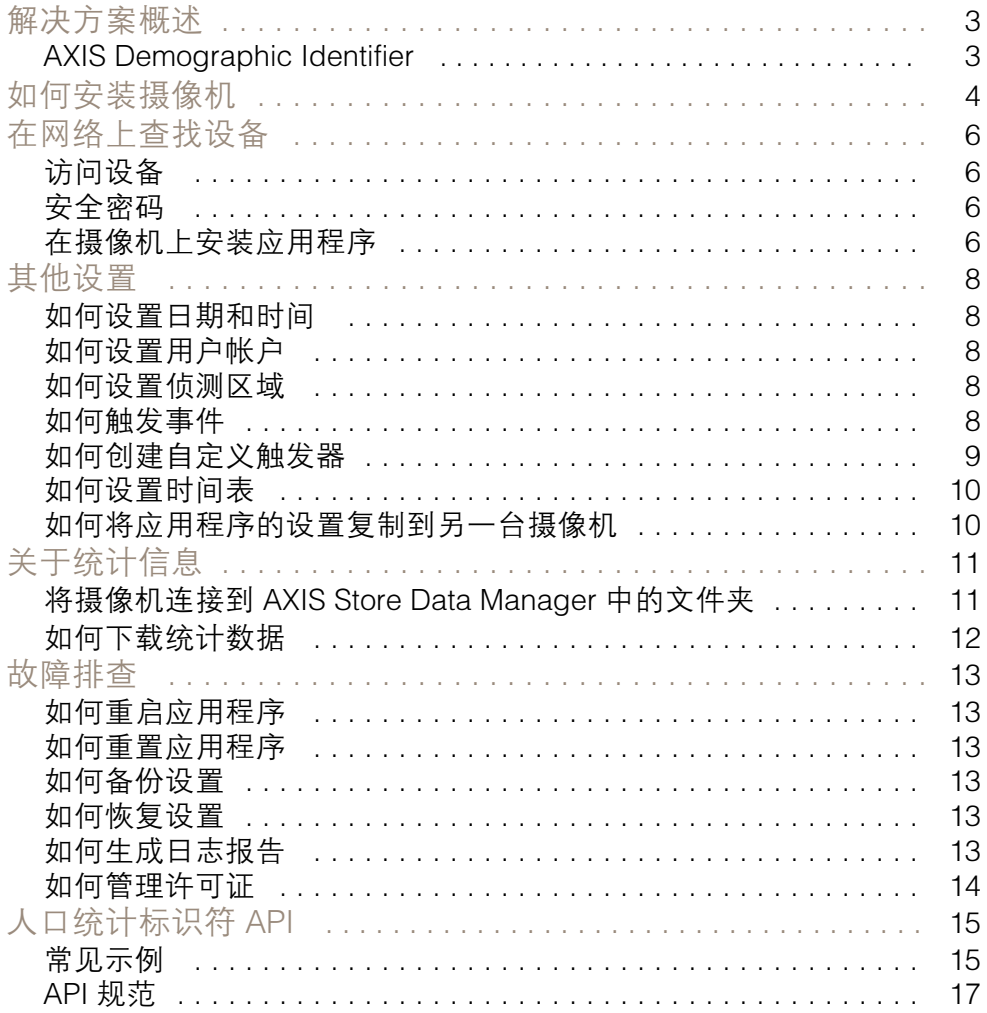

<span id="page-2-0"></span>解决方案概述

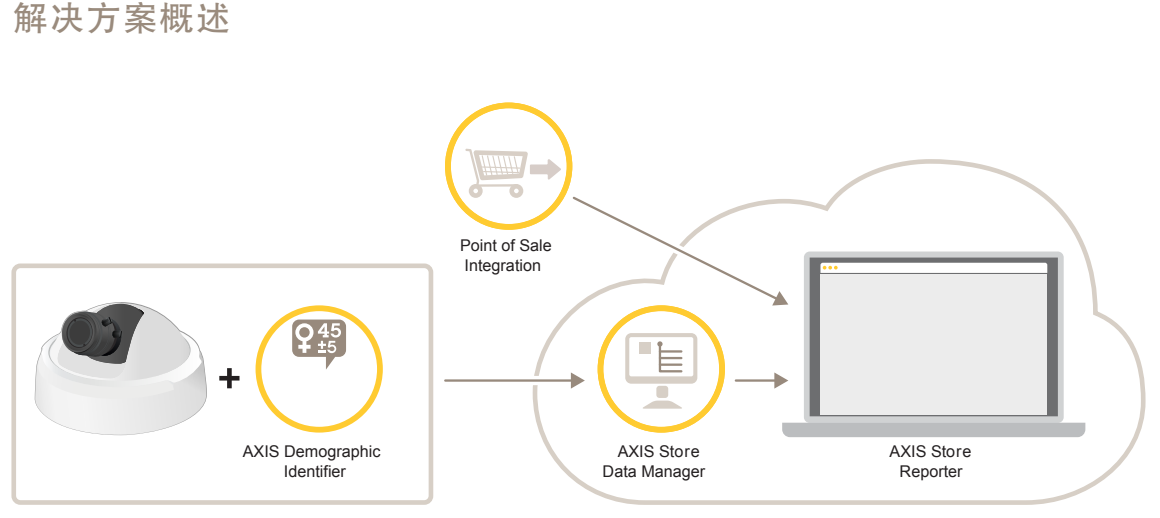

完整系统所需的不同设备、应用程序和工具概述。

### AXIS Demographic Identifier

AXIS Demographic Identifier 是一款分析软件,可安装在网络摄像机上。

此应用程序适用于您想要估计行经人员的性别和年龄的零售及其他环境。AXIS Demographic Identifier 适 用于数字标牌实现,以及您想要进一步了解来访者的情况。如果与 AXIS People Counter 统计信息结合使 用,输出会让您清楚了解来访的男性和女性的人数,以及进入的来访者的年龄段。

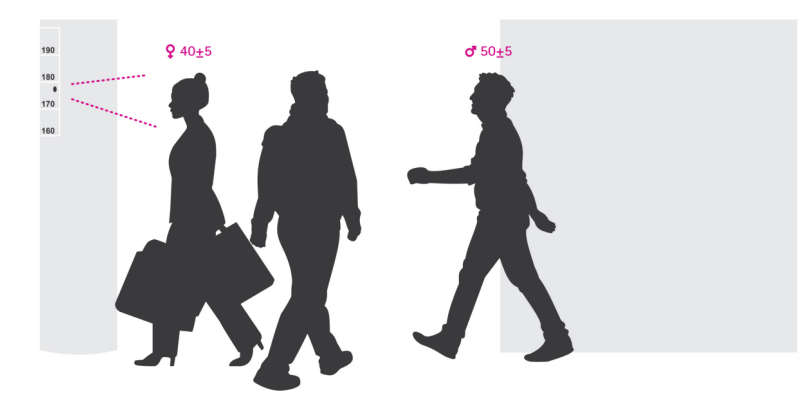

性别和年龄侦测如何工作?

每次面部追踪包括多次面部侦测,进行一次性别和一次年龄估计。面部侦测是在图像中侦测到的人脸的 一个框。理论上,该应用程序可在每张图像中侦测多达 100 个面孔(框)。

面部追踪可以是 1 秒、10 分钟,或各种持续时间,全部取决于应用程序侦测人脸的持续时间。这意味着 面部追踪可以包含 5、10000 或任意数量的面部侦测。面部追踪时间更长,年龄和性别估计未必更准确。 若要使应用程序正常工作,正确的安装和设置很重要。

<span id="page-3-0"></span>如何安装摄像机

如何安装摄像机

摄像机放置

安装摄像机,使其朝向走过的人的面部。应用程序容许人脸正面形成的大约 +/- 15 度的偏离、转 动或倾斜角度。

- 安装示例:
	- 此摄像机安装在出口旁边,朝向行经人员。

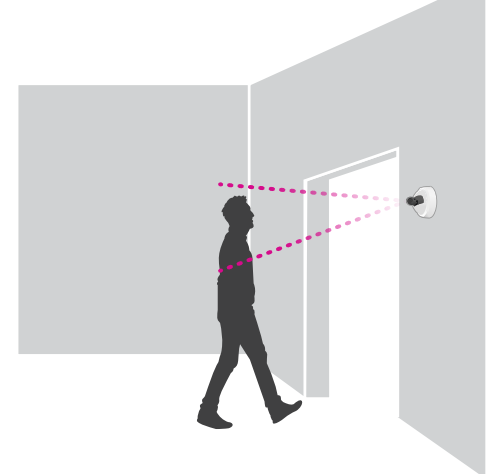

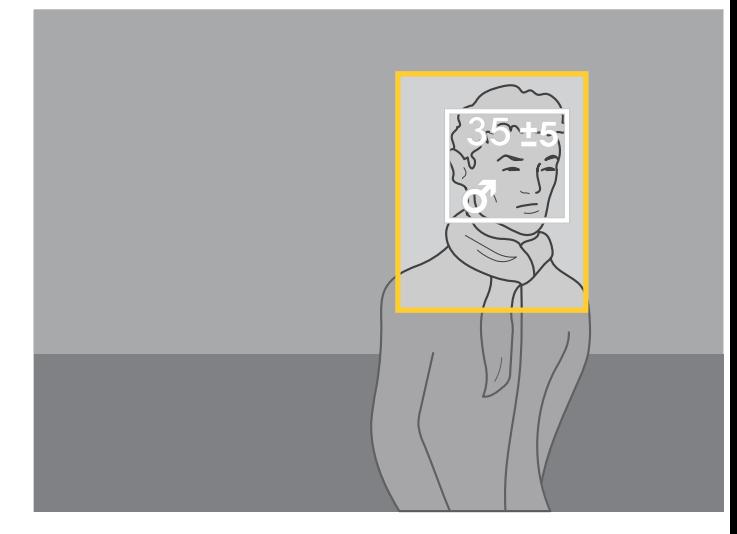

•安装摄像机,使其从高处俯视。此摄像机安装在出口,朝向走出的人。

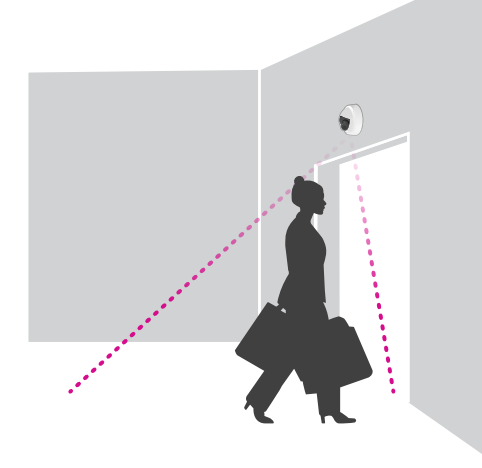

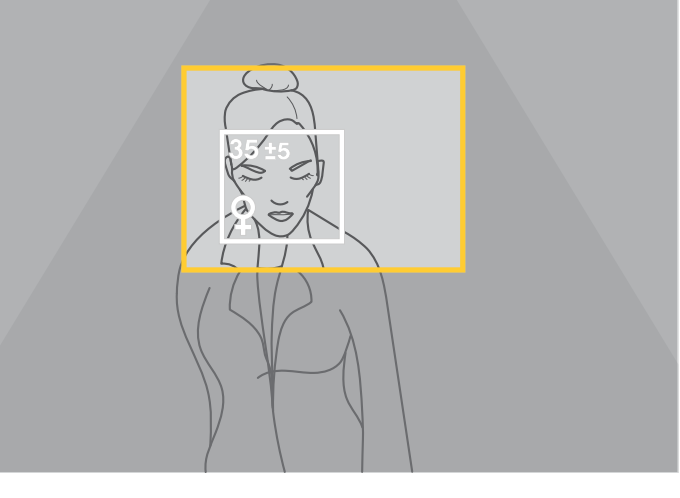

• 在此数字标牌场景中,摄像机的安装位置是要直视人脸。

# 如何安装摄像机

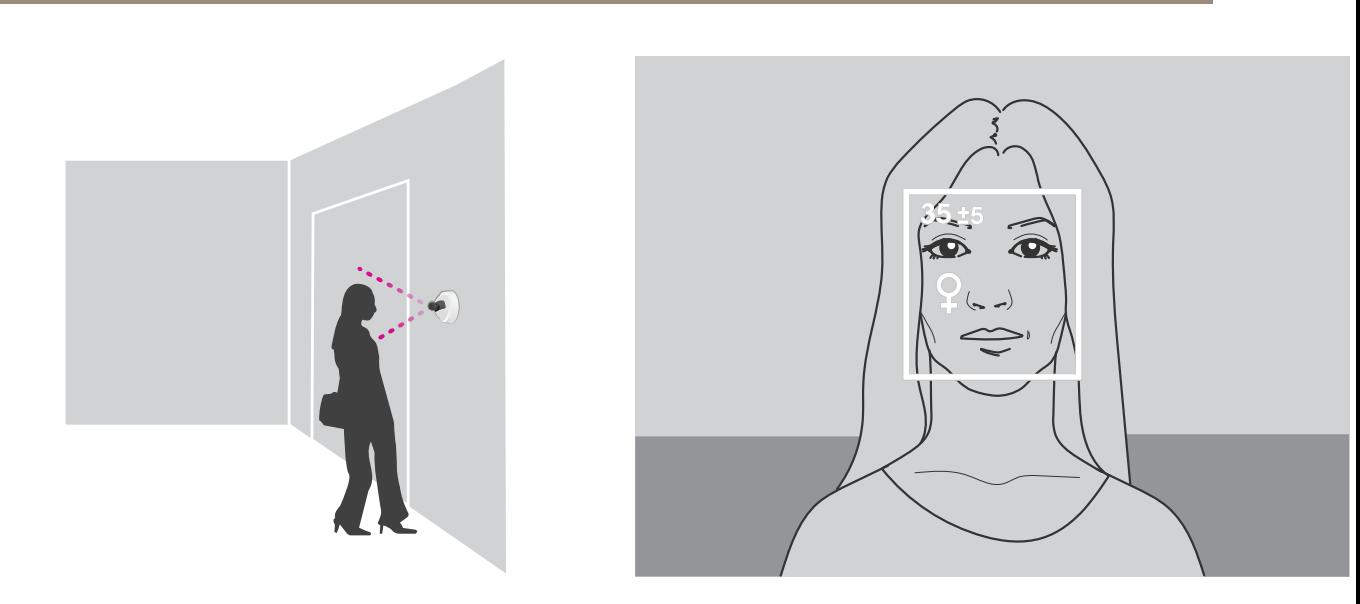

#### 图像质量

用于设置面部经过的位置:

- 对焦
- 对比度丰富
- 照明均匀,无反光和阴影

### 备注

在因强背光导致对比度低的黑脸场景中,请考虑使用照射源补充设置,从而获得更好的面部图像。

#### <span id="page-5-0"></span>在网络上查找设备

#### 在网络上查找设备

若要在网络中查找安讯士设备并为它们分配 Windows® 中的 IP 地址,请使用 AXIS IP Utility 或 AXIS 设备管理器。这两种应用程序都是免费的,可以从 [axis.com/support](https://www.axis.com/support) 上下载。

有关如何查找和分配 IP 地址的更多信息,请参阅 *[axis.com](https://www.axis.com)* 设备页上的文档*如何分配一个 IP 地址和 访问您的设备*。

#### 访问设备

1. 打开一个浏览器并输入 IP 地址或安讯士设备的主机名。

如果您有一台 Mac 电脑 (OS X), 则转到 Safari, 单击 Bonjour 并在下拉菜单中选择该设备。要 将 Bonjour 添加为一个浏览器书签,则转到 Safari <sup>&</sup>gt; 偏好。

如果您不知道 IP 地址,请使用 AXIS IP Utility 或 AXIS 设备管理器在网络上查找设备。

- 2. 输入用户名和密码。如果您是第一次访问设备,则必须为root用户设置密码。请参见*为根账户设* 置一个新密码 在第6页。
- 3. 实时浏览页面将在您的浏览器中打开。

#### 安全密码

重要

安讯士设备通过网络以明文形式发送最初设置的密码。若要在首次登录后保护您的设备,请设 置安全加密的 HTTPS 连接,然后更改密码。

设备密码是对数据和服务的主要保护。安讯士设备不会采用密码政策,因为它们可能会在不同类型 的装置中使用。

为保护你的数据,我们强烈建议你:

- 使用至少包含 8 个字符的密码,而且密码最好由密码生成器生成。
- 不要泄露密码。
- 定期更改密码,至少一年一次。

#### 为根账户设置一个新密码

重要

默认管理员用户名为 root。如果 root 的密码丢失,请将设备重置为出厂默认设置。

- 1. 键入密码。请按照安全密码的相关说明操作。请参见*安全密码 在第6页*。
- 2. 重新键入密码以确认拼写。
- 3. 单击创建登录信息。密码现在已配置完成。

在摄像机上安装应用程序

备注

- 许可证只能用于一台摄像机。没有新的注册密钥,您无法在另一台摄像机上激活许可证。
- 要在摄像机上安装应用程序,您需要有管理员权限。

在网络上查找设备

- 1. 将摄像机安装在网络上。
- 2. 在浏览器中转到摄像机网页,请参见摄像机的《用户手册》。
- 3. 对于配备了固件 7.10 或更高版本的产品,请转到设置 <sup>&</sup>gt; 应用。

对于配备了固件 6.50 或之前版本的产品,请转到设置 <sup>&</sup>gt; 应用程序。

- 4. 将应用程序文件 (.eap) 上载到摄像机。
- 5. 激活许可证。如果您是在线,输入许可证代码。应用程序会自动激活许可证。

如何在脱机状态下激活许可证

要在脱机状态下激活许可证,您需要许可证密钥。如果计算机上没有许可证密钥,请执行以下操作:

- 1. 转到 www.axis.com/applications
- 2. 转到许可证密钥注册。您需要许可证代码和安讯士设备序列号。
- 3. 在计算机上保存许可证密钥文件,然后在应用程序要求提供密钥时选择该文件。

#### 访问应用程序设置

1. 在摄像机网页中,转到设置 <sup>&</sup>gt; 应用,选择应用程序,然后单击打开。

#### <span id="page-7-0"></span>其他设置

其他设置

#### 如何设置日期和时间

日期和时间设置对于摄像机长期保持正确的时间以及统计信息归于正确的时间很重要。

- 1. 要设置日期和时间,您需要转到摄像机网页。
	- 对于配备了固件 7.10 或更高版本的产品,请转到设置 <sup>&</sup>gt; 系统 <sup>&</sup>gt; 日期和时间。
	- 对于配备了固件 6.50 或以前版本的产品,请转到设置 <sup>&</sup>gt; 系统选项 <sup>&</sup>gt; 日期和时间。
- 2. 如需获得有关用户帐户的详细说明, 请转到产品的内置帮助
- 1. 在摄像机的网页中,转到设置 <sup>&</sup>gt; 系统选项 <sup>&</sup>gt; 日期和时间。
- 2. 在应用程序中,转到设置 <sup>&</sup>gt; 一般,然后选择正确的时区。

#### 如何设置用户帐户

在摄像机中,您可以设置不同的帐户权限,以便未经授权的人员可以查看统计数据,但不能更改 计数器的各种设置。

- 1. 要设置用户帐户,请转到摄像机网页。
	- 对于配备了固件 7.10 或更高版本的产品,请转到设置 > 系统 > 用户。
	- 对于配备了固件 6.50 或以前版本的产品,请转到设置 <sup>&</sup>gt; 系统选项 <sup>&</sup>gt; 安全 <sup>&</sup>gt; 用户。
- 2. 有关用户帐户的详细说明, 请转到摄像机的内置帮助。

#### 如何设置侦测区域

侦测区域是图像中应用程序应该侦测到人脸的区域。在设置侦测区域时,请记住,人脸在图像中可见的 时间越长,侦测效果会越好。另外,请记住每秒的帧数 (fps) 越多,侦测就越准确。

- 1. 在应用程序设置中,转到设置 <sup>&</sup>gt; 一般。
- 2. 确保应用程序的状态为打开。
- 3. 在名称字段中键入名称。此名称是在 AXIS Store Reporter 中显示的名称。
- 4. 通过单击设置设置侦测区域。
- 5. 要设置侦测区域,请调整黄色窗口的大小。窗口越小,每秒的帧数越多,侦测就越准确。

#### 备注

为了能够侦测到人脸,绿色窗口的大小需要至少为 50 像素。

- 6. 要设置您想要分析的人脸的大小,请调整绿色窗口的大小。窗口越大,每秒的帧数越多,侦 测就越准确。
- 7. 转到实景来检查侦测区域。

#### 如何触发事件

1. 转到设置 <sup>&</sup>gt; 事件。

#### <span id="page-8-0"></span>其他设置

- 2. 选择启用。
- 3. 单击提交。
- 4. 转到摄像机的网页访问事件系统。
- 5. 在事件设置中,请使用触发应用程序,并在以下默认触发器之间进行选择:
	- $-$ Demographics-any\_0\_30 – 侦测年龄在 <sup>0</sup> 到 30 岁的各种性别的人,不考虑性别
	- $-$ Demographics-any\_0\_31\_plus – 侦测年龄为 31 岁及以上的人,不考虑性别
	- $-$ Demographics-female - 侦测女性
	- Demographics-male 侦测男性
- 6. 请按照内置的说明设置事件。

#### 如何创建自定义触发器

在高级模式中,您可以通过自定义下列参数来创建您自己的触发器:

 $[top row] - \n{ 1 \n m } \n x \n K$ 

- gender 男性或女性
- min age 人物最小年龄
- max age 人物最大年龄
- t\_min 侦测后发起的两次面部触发之间间隔的时间量(秒)

#### 示例

如果您想要播放 20 秒长的视频,面向 31 岁到 65 岁的女性,自定义触发器应如下所示。

```
"play_video_middle_age_women": {
"gender": "female",
"min_age": 31,
"max_age": 65,
"t\overline{\min}": 20
}
    1. 转到设置 > 事件。
    2. 选择启用。
    3. 选择高级。
```
备注

在文本字段中,不要更改或删除各种代码字符。

- 4. 在文本字段中, 我们建议您复制现有的触发器, 然后更改参数 gender、min\_age、max\_age 或 t\_min。
- 5. 要检查代码和内容,请单击验证。
- 6. 如果代码或参数出现问题,请检查代码,然后重试。您始终可以通过单击使用默认设置重置 为默认设置。
- 7. 单击提交。
- 8. 转到摄像机的网页访问事件系统。

#### <span id="page-9-0"></span>其他设置

9. 在事件设置中,使用触发应用程序,然后选择您刚才创建的触发器。

#### 如何设置时间表

为了避免夜间或假期期间进行不必要的侦测,我们建议您设置时间表。

- 1. 转到设置 <sup>&</sup>gt; 时间表。
- 2. 通过移动滑块选择开始和停止时间。您可以通过选择每日时间表来为一周的每一天设置单 个时间表,然后移动对应的滑块。

如何在一周中的某一天禁用应用程序

取消选择滑块旁边的复选框。

如何在假期期间禁用应用程序

在假期下的日历中选择假期日期。

#### 如何将应用程序的设置复制到另一台摄像机

例如,如果您想要将应用程序的设置复制到同一个商店中安装高度相同的其他摄像机,请使用复制功 能。不包括摄像机的特定设置,如应用程序许可证和摄像机名称。

- 1. 若要复制应用程序的设置,请转到维护 <sup>&</sup>gt; 参数备份。
- 2. 单击复制。计算机会将文件保存在浏览器的默认下载文件夹中。

### <span id="page-10-0"></span>关于统计信息

关于统计信息

有几个途径可以使用来自计数器的统计信息:

- 在应用程序网页中,在内置的图表中查看实时的统计数据。
- 从统计信息页面,在日和周视图中查看内置图表。数据实时更新。

数据可在摄像机中保存长达 90 天,并且每隔 15 分钟更新一次。数据存储在 15 分钟时段 内,表示 15 分钟周期的进出计数。

- 直接在摄像机上查看历史数据图表。
- 通过开放 API 下载数据。
- 使用 AXIS Store Data Manager,这是一个软件包,可作为一个中心点来存储和管理从所有摄像 机中收集的数据。请参见*将摄像机连接到 AXIS Store Data Manager 中的文件夹 在第11页*。
- 使用基于 Web 的统计解决方案 AXIS Store Reporter 来管理和监视历史数据。
- 将统计信息下载至您的电脑,请参见*[如何下载统计数据](#page-11-0) 在[第12页](#page-11-0)*。

统计信息分为性别信息和年龄信息。数据以两种不同方式存储在摄像机的 SD 卡上:

按年龄和性别,15 分钟间隔

每个面部追踪按年龄和性别类别保存,如下所示:

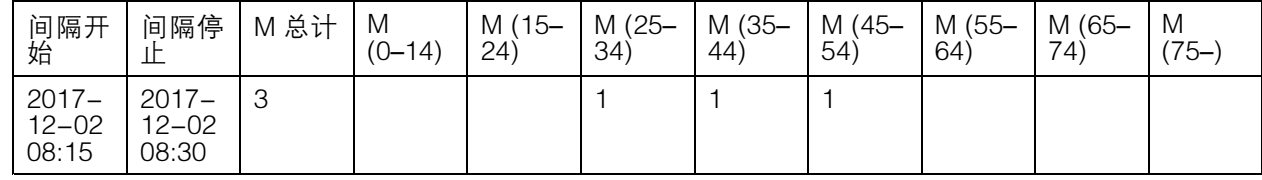

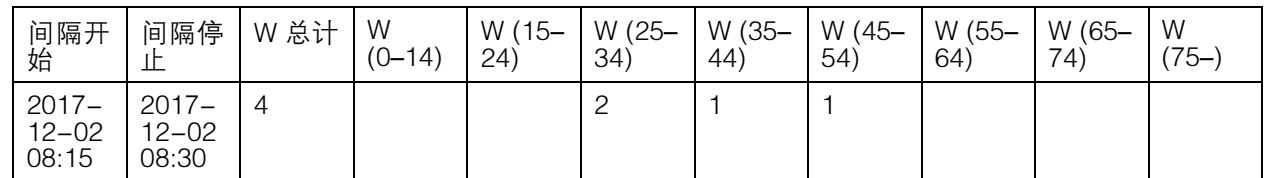

#### 按面部追踪

空间可以足够存储约 20000 个追踪。追踪记录存储在一个环形缓冲区,这意味着达到追踪记录 20 001 时,就会覆盖第一个追踪记录。

如 HTTP API 部分所述,追踪使用 JSON 格式存储。

#### 将摄像机连接到 AXIS Store Data Manager 中的文件夹

要执行此任务,必须在摄像机上安装应用程序。

- 1. 在 AXIS Store Data Manager 中, 转到源,获取您要连接到的文件夹的文件夹连接标识符和文件 夹连接密码。
- 2. 在摄像机网页中,转到设置 <sup>&</sup>gt; 应用,然后打开应用程序的网页。
- 3. 在应用程序网页中,转到设置 <sup>&</sup>gt; 报告。

## <span id="page-11-0"></span>关于统计信息

- 4. 要启用向服务器推送数据,请选择已启用。
- 5. 输入 AXIS Store Data Manager 的网址,例如 http://[systemintegrator1].asdm.axis.com/d atamanager,其中 [systemintegrator1] 用一个唯一名称替换。
- 6. 输入文件夹连接标识符和文件夹连接密码。
- 7. 要测试连接,请点击运行测试。
- 8. 点击提交。

### 如何下载统计数据

- 1. 转到统计数据 <sup>&</sup>gt; 下载统计数据。
- 2. 选择文件格式:
	- $-$ 如果选择 .xml、.csv 或 .json 格式, 您还可以选择时间间隔。
- 3. 在日历中选择日期。浏览器将文件保存在默认的下载文件夹中。 如果您想下载所有可用数据,请点击文件格式旁的下载所有。

#### <span id="page-12-0"></span>故障排查

#### 故障排查

如果您无法在此处找到您要寻找的信息,请尝试在 [axis.com/support](https://www.axis.com/support) 上的故障排除部分查找。

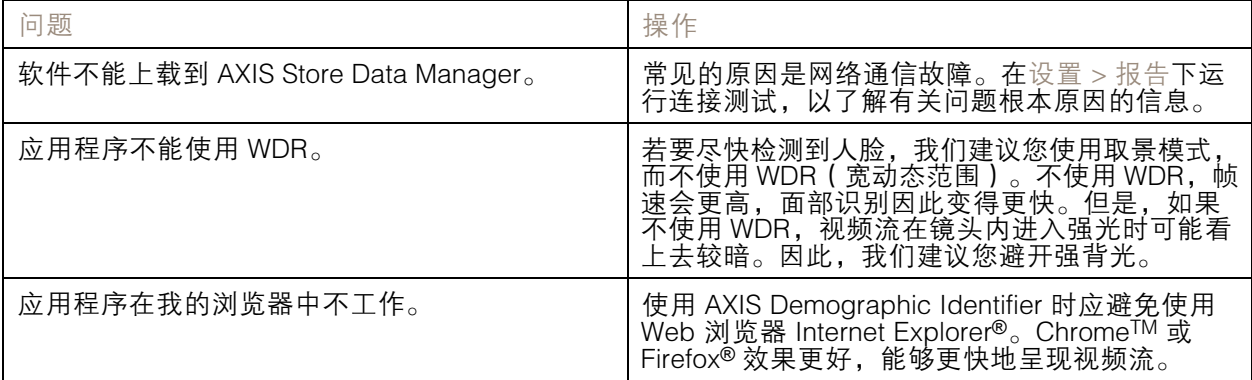

#### 如何重启应用程序

如果计数不准确或网页界面异常慢,您可以尝试重启正在运行的服务或重启摄像机。 转到维护 <sup>&</sup>gt; 重启。

#### 如何重置应用程序

转到维护 > 重置,执行以下操作之一:

- 如要清除摄像机中的所有计数数据,请点击清除数据。
- 如要将所有应用程序设置恢复为默认,请点击恢复设置。

#### 如何备份设置

- 1. 若要备份应用程序的设置,请转到维护 <sup>&</sup>gt; 参数备份。
- 2. 单击备份。计算机会将文件保存在浏览器的默认下载文件夹中。

#### 如何恢复设置

- 1. 转到维护 <sup>&</sup>gt; 参数备份。
- 2. 浏览选择之前保存的备份文件,然后单击恢复。

#### 如何生成日志报告

如果您在使用摄像机时遇到各种问题,您可以生成日志报告。

- 1. 转到维护 <sup>&</sup>gt; 日志。
- 2. 单击生成日志。
- 3. 浏览器将在计算机上的默认下载浏览器上保存此文件。
- 4. 在向支持部门提交问题时,请附上日志报告。

### <span id="page-13-0"></span>故障排查

如何管理许可证

转到维护 <sup>&</sup>gt; 注册。

- 要注册许可证,请单击注册页面。
- 如果您想要移除此产品的许可证,请单击清除注册。
- 如果您有一个更新的许可证,请单击更新许可证。

### <span id="page-14-0"></span>人口统计标识符 API

人口统计标识符 API

#### 常见示例

### 示例

```
获取实时追踪
```

```
请求
http://<servername>/local/demographics/.api?tracks-live.json
返回(示例)- 未找到活动追踪
{
  "live": {
  "tracks" : [
  ]
  }
}
返回(示例)- 找到一个活动追踪
{
  "live": {
    "tracks" : [
    {
       "time_start" : 1447749079.091622,
       "time_end" : 1447749081.011605,
       "gender_average" : 1,
       "age_average" : 20,
      "boxsize average" : 177,
       "gender_last" : 1,
       "age_last" : 21,
      "boxsize_last" : 180
    } ]
  }
}
返回(示例)- 找到两个活动追踪
{
  "live": {
    "tracks" : [
    {
       "time_start" : 1447749104.451576,
       "time_end" : 1447749109.451567,
       "gender_average" : 1,
       "age_average" : 20,
       "boxsize_average" : 198,
       "gender_last" : 1,
      "gender_iast":<br>"age_last": 18,
      "boxsize last" : 195
    },
    {
       "time_start" : 1447749107.811568,
       "time_end" : 1447749109.451567,
       "gender_average" : -1,
       "age_average" : 21,
      "boxsize_average" : 160,
      "gender\bar{l}ast" : -1,
      "age\_last" : 23,"boxsize_last" : 158
    } ]
  }
```
### 人口统计标识符 API

```
}
示例
获取结束的追踪
请求
http://<servername>/local/demographics/.api?tracks-ended.json
返回(示例)- 未找到活动追踪
{
  "ended": {
    "time_start": 1447748743.039911,
    "time_end": 1447749643.039911,
    "tracks": [
  ]
  }
}
返回(示例)- 找到一个结束的追踪
{
  "ended": {
    "time_start": 1447749887.539835,
    "time_end": 1447749947.539835,
    "tracks": [
    {
      "time_start": 1447749942.930319,
      "time_end": 1447749946.210321,
      "gender_average": 1,
      "age_average": 21,
      "boxsize average": 219
    } ]
  }
}
返回(示例)- 找到两个结束的追踪
{
  "ended": {
    "time_start": 1447750011.470372,
    "time_end": 1447750071.470372,
    "tracks": [
    {
      "time_start": 1447750064.890142,
      "time_end": 1447750067.690133,
      "gender_average": 1,
      "age average": 22,
      "boxsize_average": 217
    },
    {
      "time_start": 1447750066.130135,
      "time<sup>-</sup>end": 1447750067.690133,
      "gender average": -1,
      "age_average": 18,
      "boxsize_average": 192
    } ]
  }
}
示例
获取实时的和结束的追踪
请求
http://<servername>/local/demographics/.api?tracks-live-and-ended.json&time=60
```
### <span id="page-16-0"></span>人口统计标识符 API

```
返回(示例)- 两个实时追踪和一个结束的追踪
{
  "live": {
    "tracks": [
    {
       "time_start": 1447750516.809464,
       "time_end": 1447750523.329454,
      "gender_average": 1,
      "age \overline{a}verage": 19,
      "boxsize_average": 218,
       "gender_last": 1,
       "age_last": 19,
      "boxsize_last": 218
    },
    {
       "time_start" 1447750521.569459,
       "time_end": 1447750523.329454,
      "gender_average": -1,
      "age_average": 17,
       "boxsize_average": 222,
       "gender_last": 260,
      "age last": 19,
      "boxsize_last": 217
    } ]
  },
  "ended": {
    "time_start": 1447750463.936758,
    "time_end": 1447750523.936758,
    "tracks": [
    {
       "time_start": 1447750514.249470,
       "time_end": 1447750515.329465,
       "gender_average": 1,
       "age_average": 20,
      "boxsize_average": 239
    } ]
  }
}
```
### API 规范

#### 获取实时追踪

本 API 会返回在视频流中当前处于激活状态的实时面孔追踪记录(框)。

```
请求
http://<servername>/local/demographics/.api?tracks-live.json
```
返回

请参见[常见示例](#page-14-0) 在[第15页](#page-14-0)中的返回示例。

返回值说明

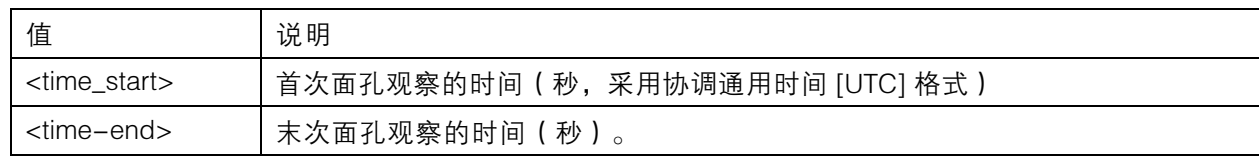

### 人口统计标识符 API

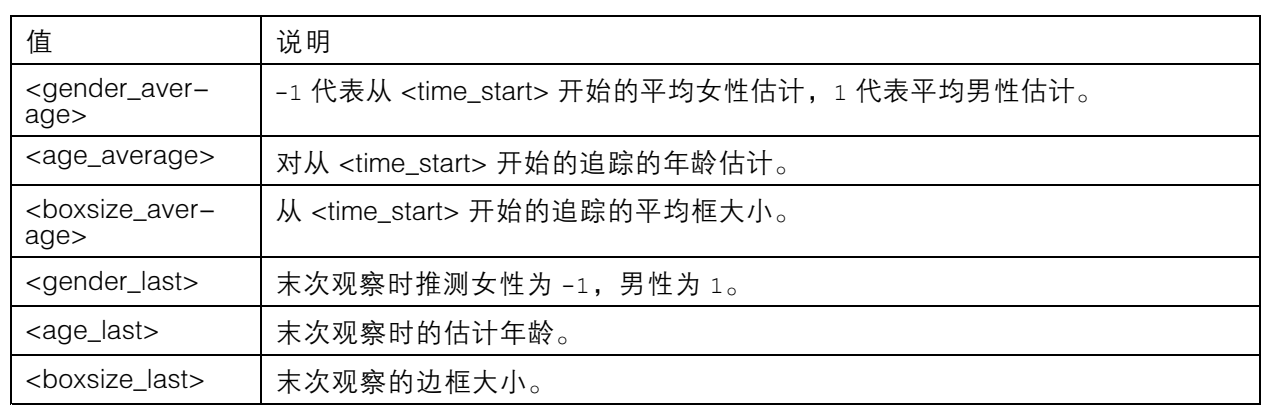

#### 获取结束的追踪

本 API 返回之前侦测到的(已终止的)追踪记录。

请求

http://<servername>/local/demographics/.api?tracks-ended.json&<time>

请求参数说明

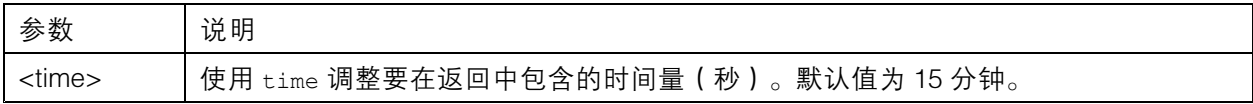

返回

请参见[常见示例](#page-14-0) 在[第15页](#page-14-0)中的返回示例。

返回值说明

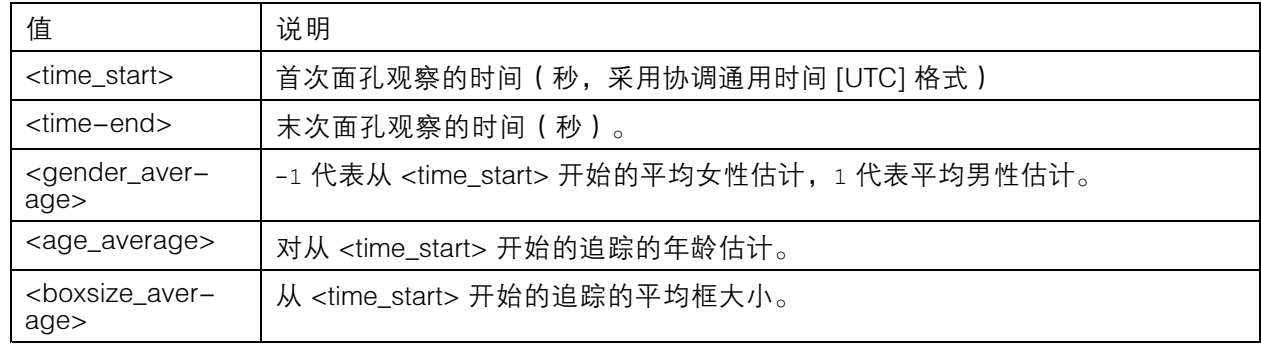

### 获取实时的和结束的追踪

\_\_本 API 结合了 *[获取实时追踪](#page-16-0) 在[第17页](#page-16-0)* 中所述的实时 API 以及 *获取结束的追踪 在第18页* 中所述的已终止 API。它将同时返回实时信息以及已结束的追踪。

请求

http://<servername>/local/demographics/.api?tracks-live-and-ended.json

请求参数说明

### 人口统计标识符 API

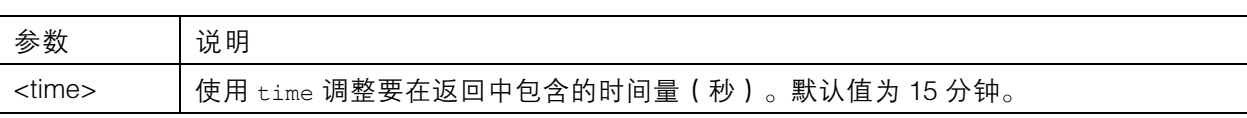

返回

请参见[常见示例](#page-14-0) 在[第15页](#page-14-0)中的返回示例。

返回值说明

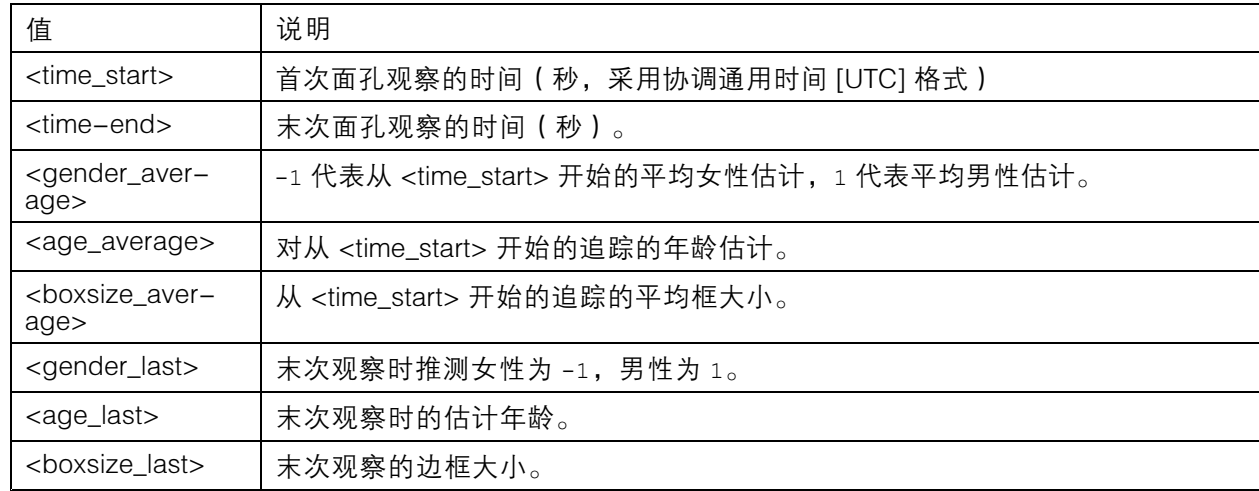

### 获取 FPS

此 API 检查人口统计算法使用的 FPS。

```
请求
http://<servername>/demographics/.api?fps.json
返回
{
  "fps":<fps>
}
```
## 重启服务

重启人口统计服务

请求 http://<servername>/demographics/.apioperator?restart

#### 重启摄像机

重启摄像机

请求 http://<servername>/demographics/.apioperator?reboot

#### 获取统计数据

以 JSON 格式返回历史数据

## 人口统计标识符 API

请求

http://<servername>/local/demographics/.api?export-json[&date=<date>][&res=<res>]

### 请求参数说明

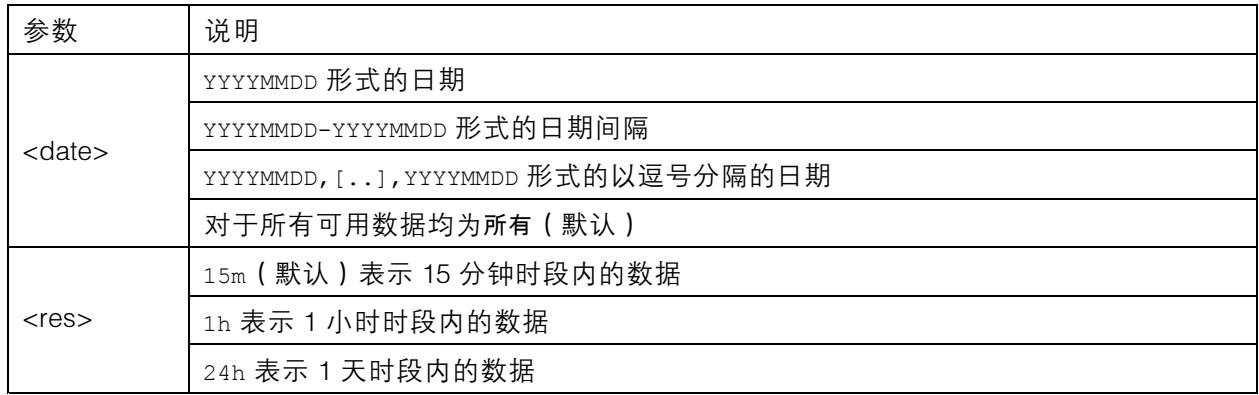

返回

此脚本返回 JSON 格式的数据。

用 户 手 册 AXIS Demographic Identifier © Axis Communications AB, 2017 - 2019

版 本 M6.2 日期: 12月 2019 文 件 编 号 T10098448